# Educreations

Educreations is a website on which teachers can create online video lessons and tutorials using their own voice.

**[CLICK HERE](http://www.educreations.com/lesson/view/09062012-lesson/1404385/?ref=link)** to see a sample

**NOTE: This program requires a computer microphone.** 

### **Registering for an Account**

http://www.educreations.com/

Click the **Sign Up for Free** button.

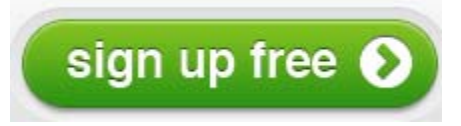

Enter your information and then click the **Sign Up** button.

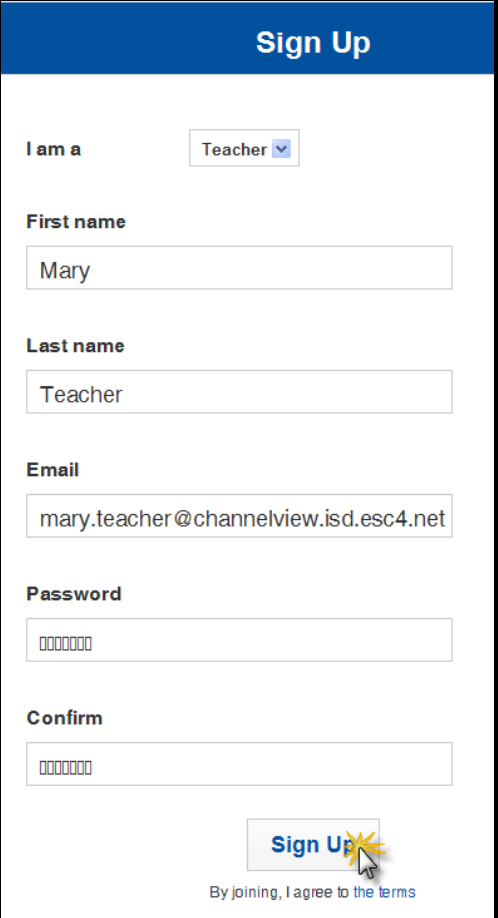

All CISD schools should appear in the School list. Begin to type the name of your school, and it will appear in the list.

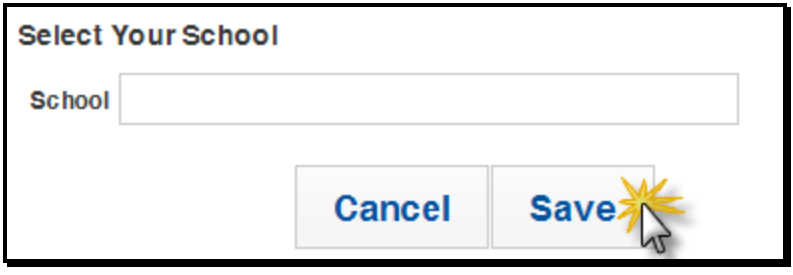

### **Logging In**

Once you have registered for your account, you can click the **Log In** button.

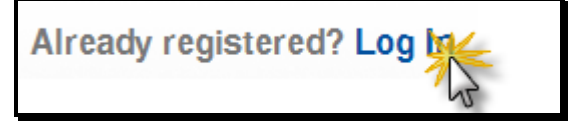

Enter the email address and password you provided when signing up.

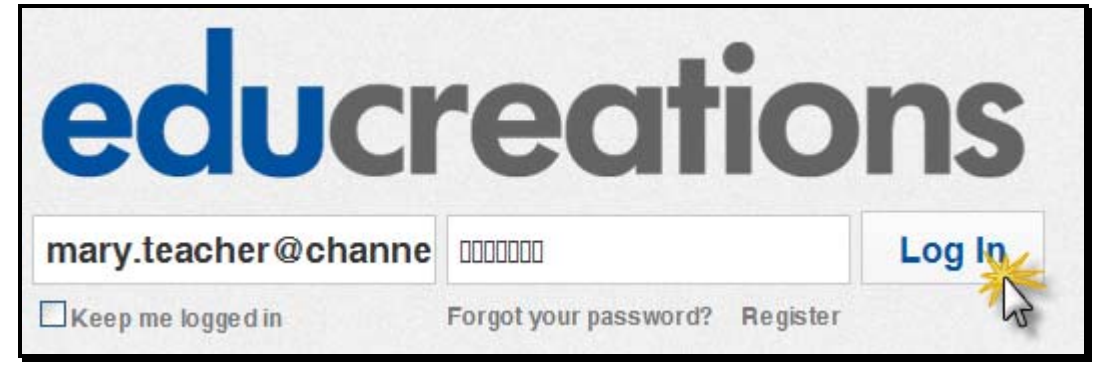

### You will see you **Dashboard** page.

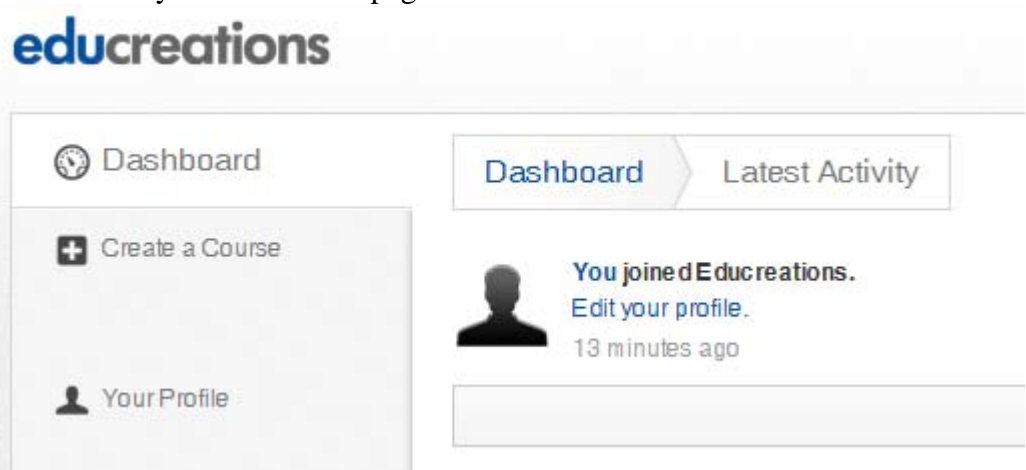

Before creating video lessons, you must first create a course. Click on the **Create a Course** link to get started.

Create a Course

Enter the course information, and then click **Create**.

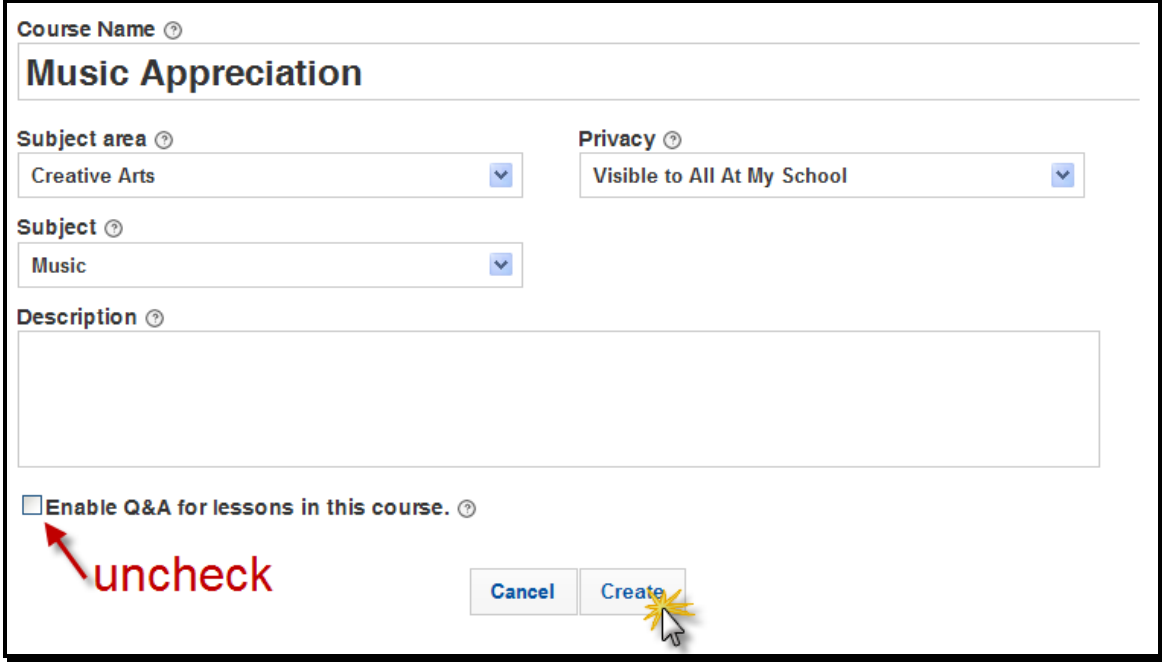

### **Creating a Video Lesson**

Now you are ready to create a video lesson. Click on the **Create New Lesson** button.

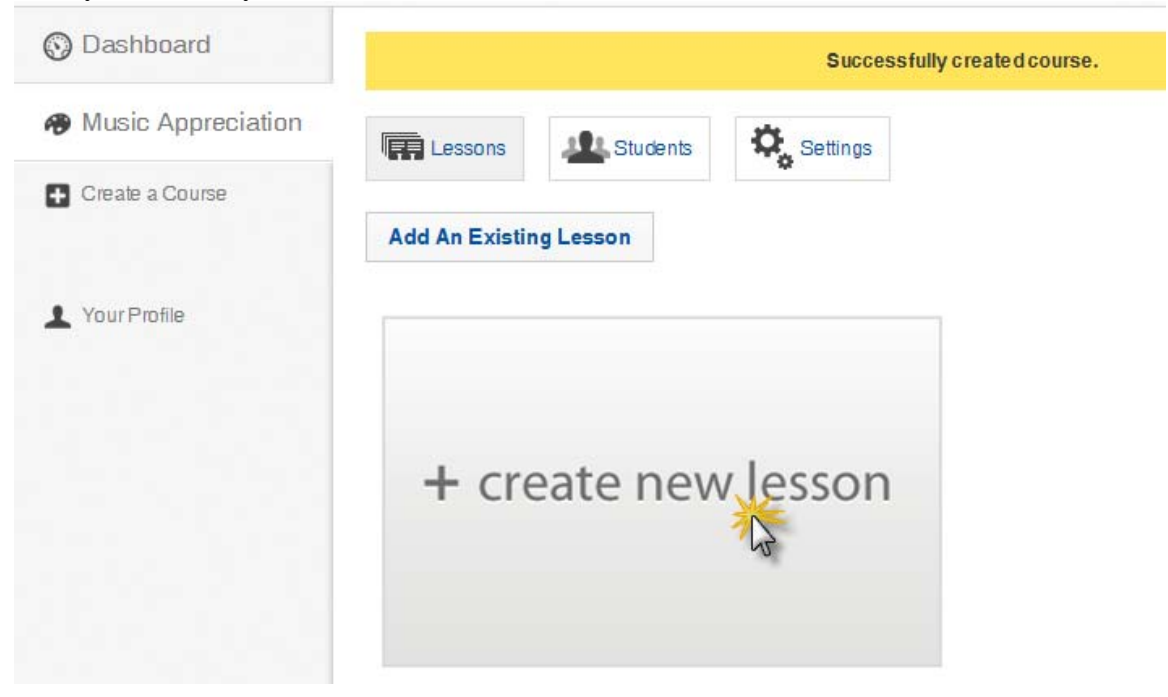

### **Pen Colors**

Select a color pen color. Select the arrow to deselect a color and turn your cursor back into a mouse/pointer.

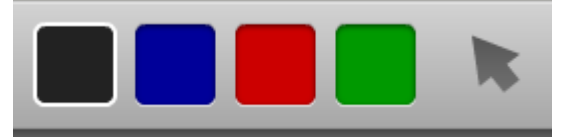

### **Working With Multiple Pages**

Use the forward arrow at the bottom right of the screen to add a new page. NOTE: You cannot add a new page until you have drawn something on the current page.

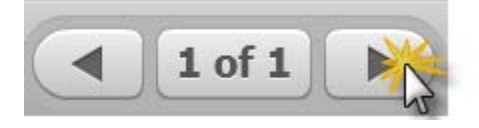

Use the arrows to navigate through your pages.

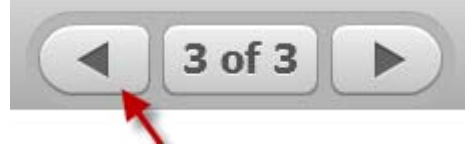

To delete a page, use the arrows to navigate to the page, and then click the **Delete** icon.

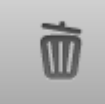

NOTE: You can draw and add pages before clicking the Record button or while recording.

#### **Adding Pictures**

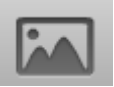

Click the **Picture** icon and browse to the location on your computer where the picture is located.

- Pictures must already be saved on your computer. Pictures cannot be resized in Educreations – resizing must be done in a photo editing program, prior to inserting them into your Educreations video.
- Pictures can be added before starting to record or while recording, but it is recommended that pictures be added before recording begins.
- You can have more than one picture per page. Click and drag on the pictures to move them.
- You can use the pens to write on top of the pictures

Undo/Redo

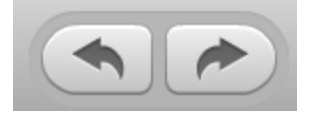

When you are ready to begin, click the **Record** button.

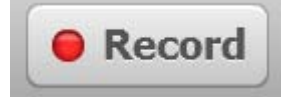

If the following box appears, place a check in **Allow** and **Remember**, and then click **Close**.

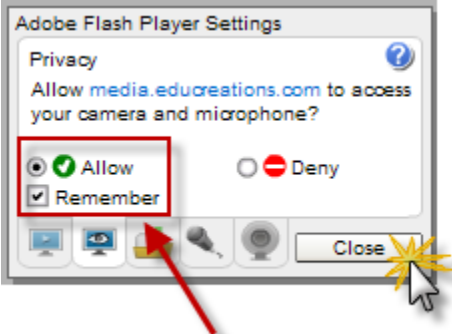

You may **Pause** your recording at any time.

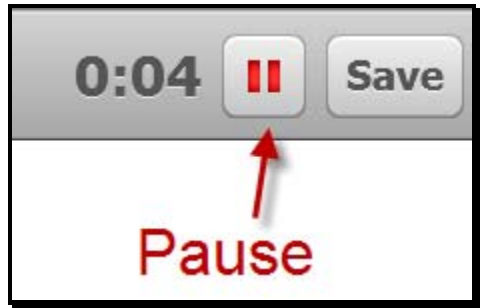

Resume using the red button.

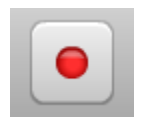

When your recording is finished, click the **Save** button.

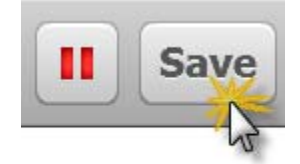

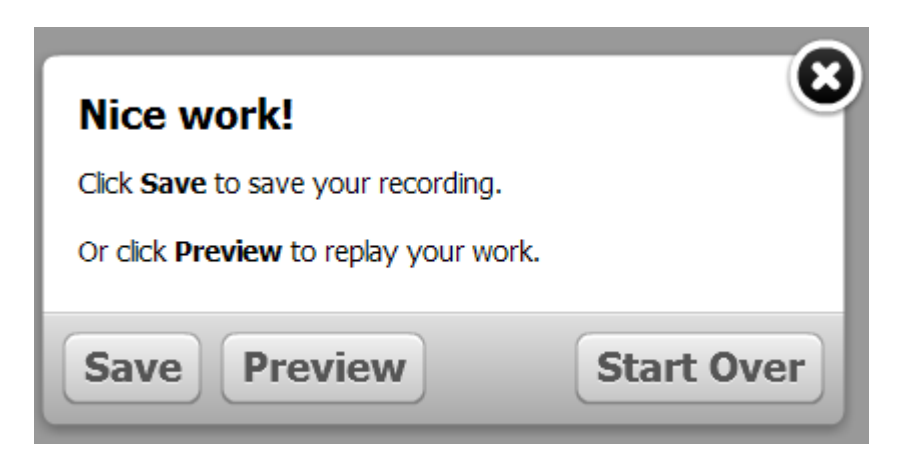

**Preview =** allows you to watch your entire video **Start Over =** wipes out everything – all drawings, pictures, etc. **Save =** takes you to the Lesson Details screen

Enter a **Title**, make your video **Visible to All**, and then click the **Save** button.

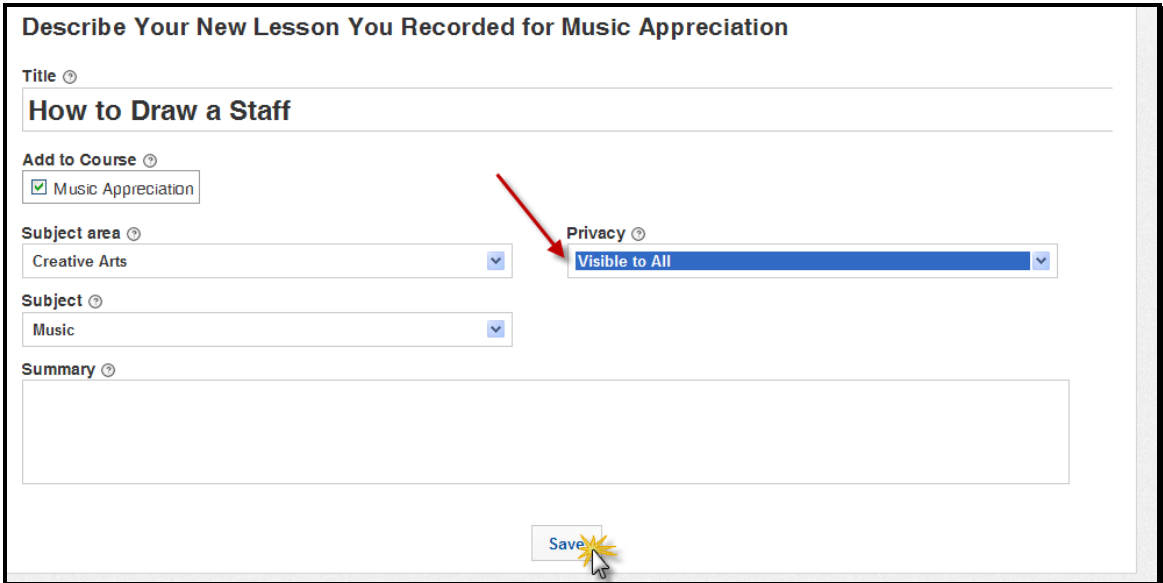

### **Viewing/Editing Existing Lessons**

To view your video lessons, click on the **Your Profile** button.

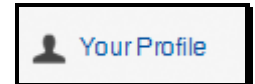

You will see your existing lessons, and have the option to add new one.

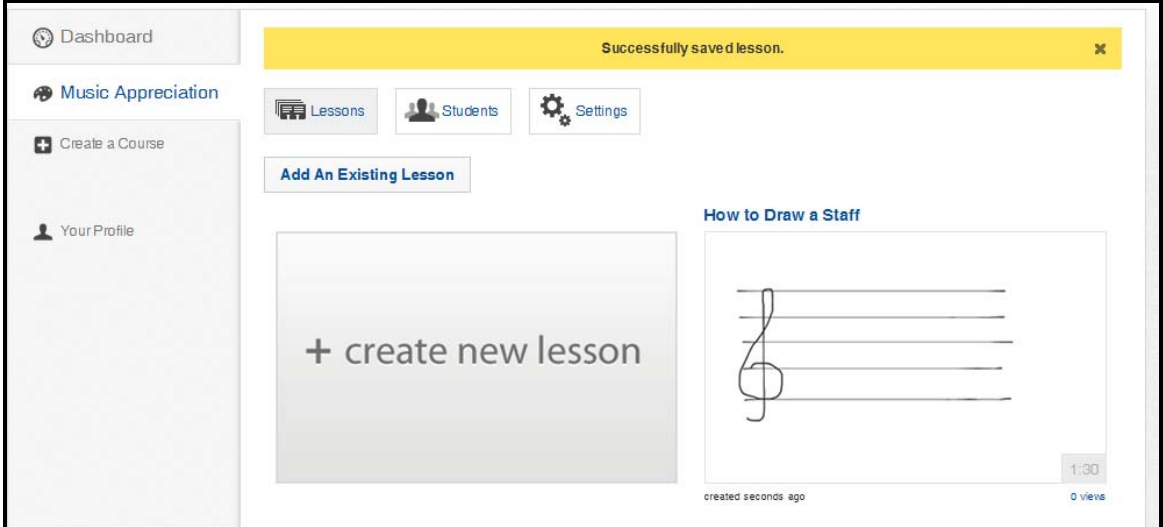

### Viewing Existing Lessons

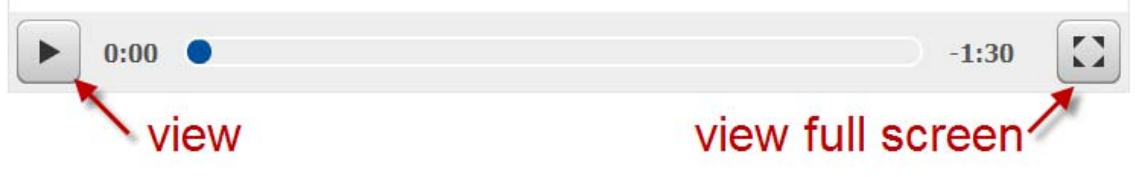

#### **Edit Existing Lessons**

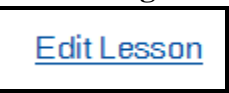

While viewing a video, in the upper right corner, you will see an **Edit** Lesson button. You cannot edit the content of a video lesson – the **Edit Lesson** button only edits the lesson details – name, subject area, visibility, etc. If you wish to change the content of the video, you must delete it and re-record the entire lesson.

To delete a lesson, click the **Edit** Lesson button. An option to delete the lesson will appear in the upper right corner.

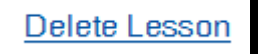

## **Embedding an Educreations Video On Your SchoolWires Website**

To see a sample embedded Educreation video, **[CLICK HERE](http://www.cvisd.org/Page/3500)**.

#### Click the **Edit Lesson** button.

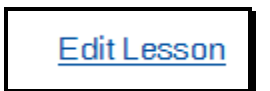

### Click the **Embed on the Web** link.

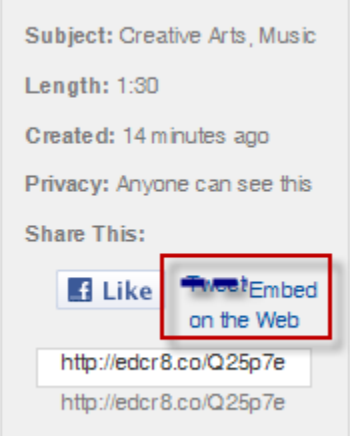

and the control of the control of the control of

Copy and paste the code.

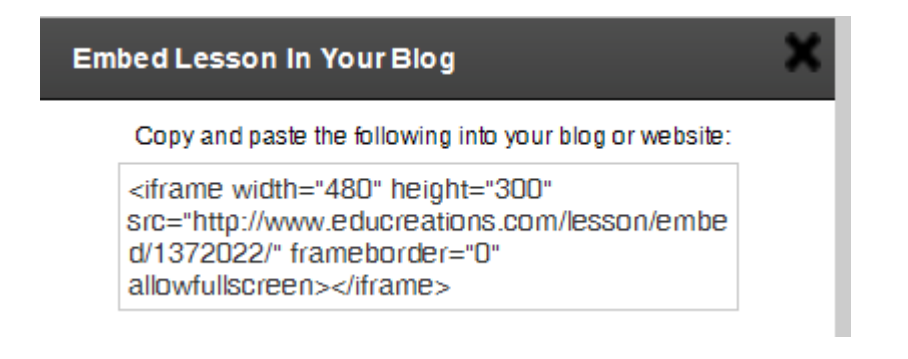

For information on how to paste the embed code onto a page on your SchoolWires website, **[CLICK HERE](http://www.cvisd.org/cms/lib/TX01001642/Centricity/Domain/23/PDF/sw_embed.pdf)**.

If you do now wish to use the embed feature, you can copy and paste the link to your video lesson to your website, in an email, etc.

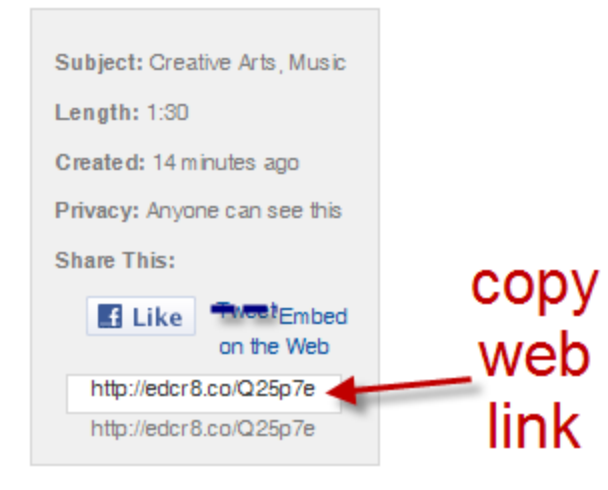

# **Yes, There's an App for That**

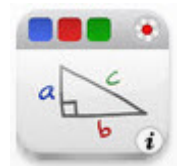

Educreations is available as a free app, for iPhone/iPod and iPad.

The advantage to using the app over the computer program is that some users may find it easier to draw with a finger than the mouse.

NOTE: A Wi-Fi connection is required for using this app.

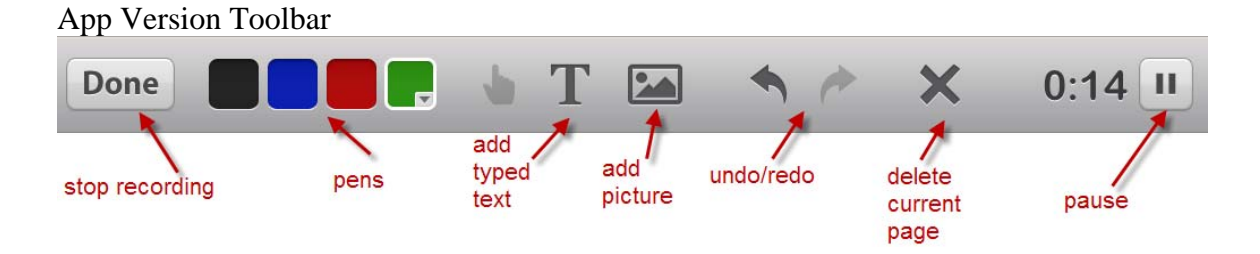

Add pages/navigate through pages

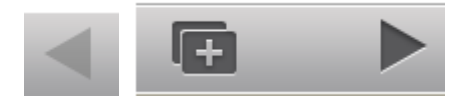

Just like the computer version, you can add pages, pictures and drawings before recording.

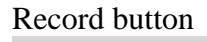

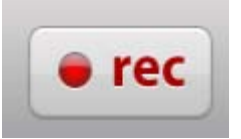

To save the lesson tap the **Done** button. Then choose **Save Lesson**.

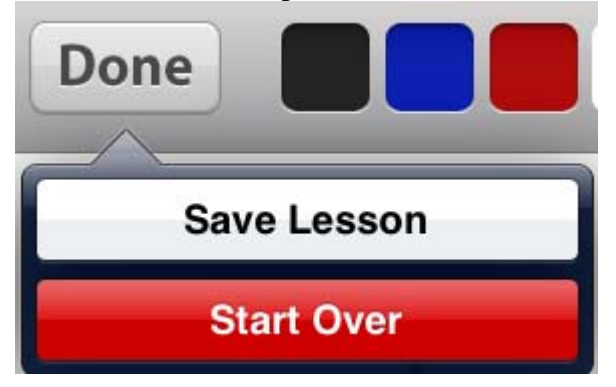

Enter a title.

**Title Flats And Sharps** 

Choose **Public**.

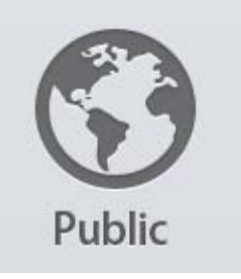

Tap the **Sign In** button when prompted.

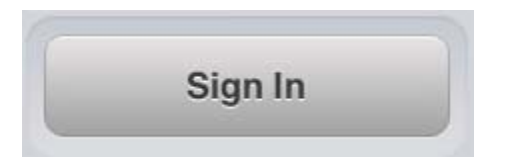

Sign in to your existing account, using the same email and password as the computer version.

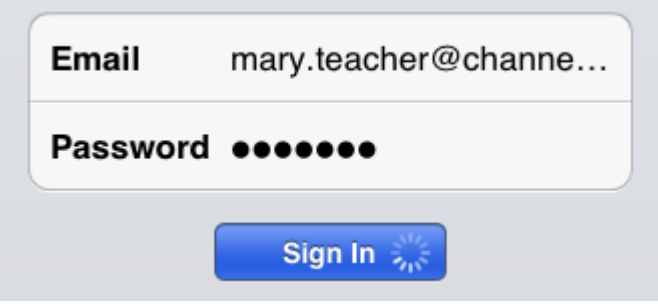

Select your subject areas and then tap **Save**.

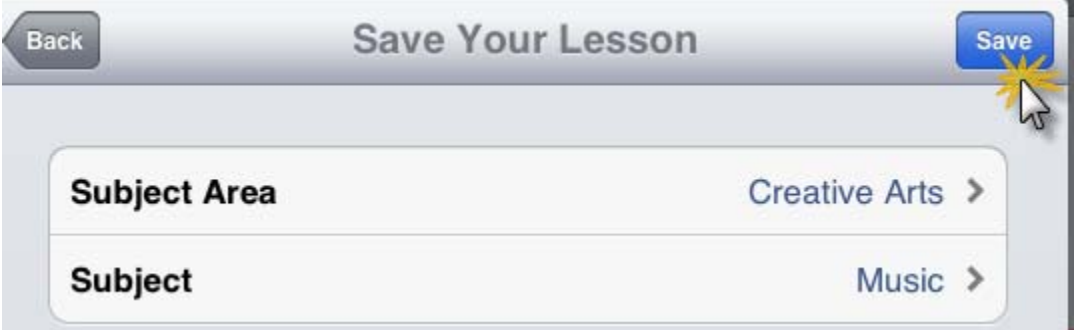

**NOTE: You will not see the lessons that you have created in the computer version. However, when you log in to your computer version, you will see the lessons you created in the app version.** 

Although the Embed link is present in the app version, you cannot edit your SchoolWires website on a mobile device. Log in to the computer version to embed.